## **Instructions for FULL-TIME STAFF Transitioning to UF Active Directory – Division of Student Affairs** Please follow these steps on the **Monday following your transition day.**

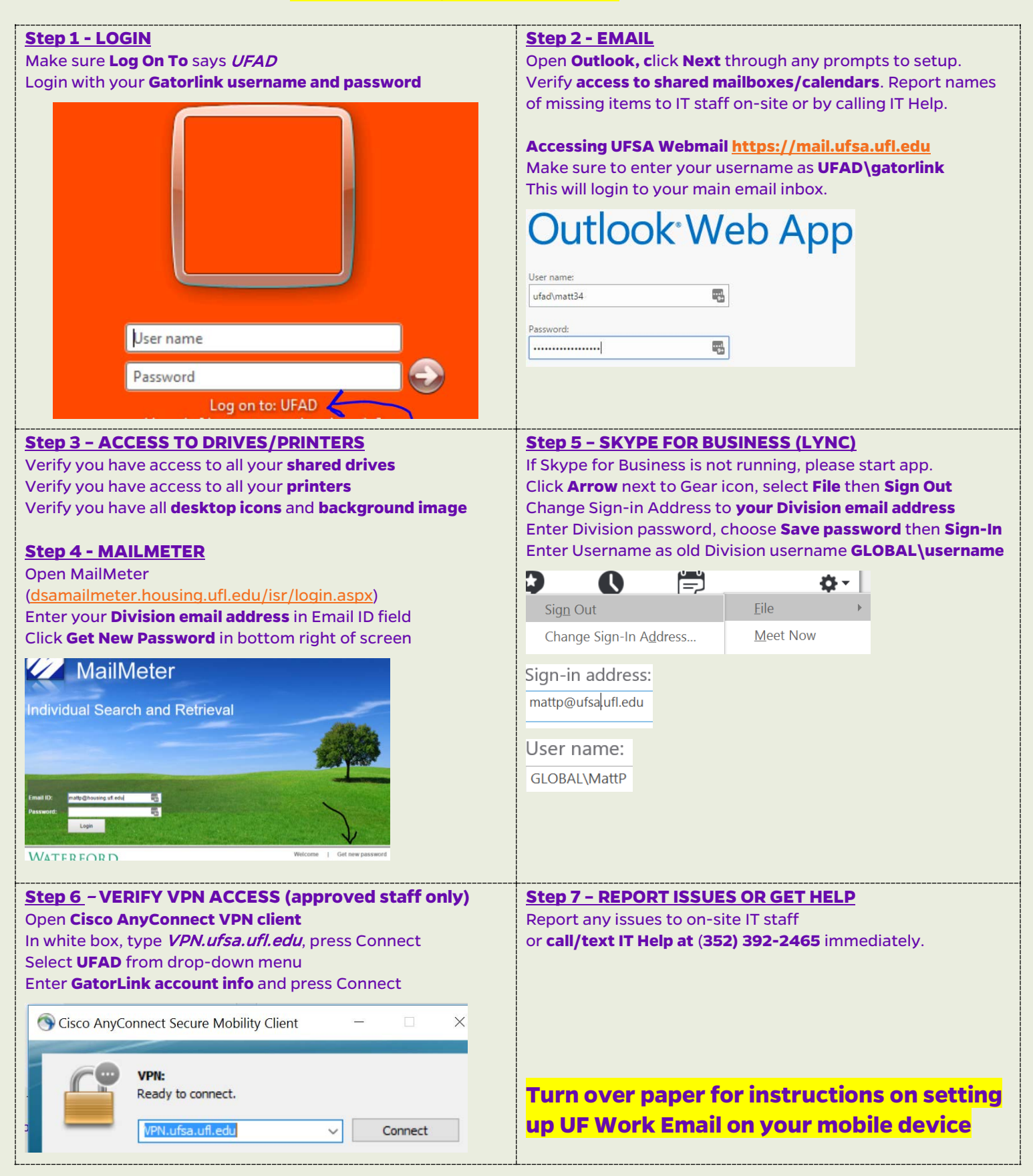

#### **Terminology Definitions**

**Division account**: username/password used to log into PC previously **GatorLink account:** username / password used to access myUFL **UFAD**: UF campus Active Directory system **UFSA**: UF Student Affairs system or application

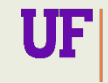

**Information Technology** Division of Student Affairs **UNIVERSITY of FLORIDA** 

## **Instructions for Setting Up UF Student Affairs Email on your Mobile Device/Phone**

These instructions are for employees who have previously **received approval** to have UF Student Affairs work email on their mobile devices or phones. If this does not apply to you, you can ignore these steps.

## **Step 1**

Remove your UF Student Affairs email from your mobile device/phone on Monday after your transition day.

## **Step 2**

On Monday when you get into work, add your UF Work email back to your mobile device/phone

## **Step 3**

When you follow the directions below for adding your work email back to your phone, note that your username and password will now be your GatorLink account

- Enter username as UFAD\GatorLink (ex: UFAD\matt34)
- Type in your GatorLink password

#### **How to Add Student Affairs Work Email to Your Personal Mobile Device**

- 1. Navigate on your phone to your settings. Follow the instructions for iPhones or Android devices.
	- a. IPhone
		- i. Settings > Mail, Contacts, Calendars > Add Account > Exchange
	- b. Android
		- i. Apps > Settings > Add Account > Microsoft Exchange ActiveSync
- 2. Enter your work email address and the password you use to logon to your work computer
	- a. Enter the description as "UFSA Exchange"
- 3. Advanced or Manual setup will be needed. Enter this information to complete the setup:
	- a. **Email**: [enter work email address]
	- *b.* **Mail Server**: *mail.ufsa.ufl.edu*
	- *c.* **Domain**: UFAD
	- *d.* **Username**: [GatorLink username]
	- *e.* **Password**: [GatorLink password]
	- f. **Description**: *UFSA Exchange*
- 4. Select **Next**. You will want to sync Mail, Contacts and Calendars but can select what you want to sync.
- 5. Select **Save**. This will start the sync process which will take time to complete depending on your mailbox size.
- 6. You may be prompted to confirm security settings, press **OK/NEXT/ACTIVATE** to proceed.
- 7. If your device is not encrypted, you will need to enable encryption. A prompt will pop up instructing you how to perform encryption.

#### **OWA Mobile Apps**

The **OWA for iPhone** and **OWA for Android** mobile apps will **not work** after the transition. We are working with UFIT to get these to work after Phase 2 of the transition is completed later in 2017. You can use the UFSA Webmail link if you do not want to add work email to your phone. It offers a similar experience to the OWA Mobile Apps.

# **Accessing UFSA Webmail**

You will still go to [https://mail.ufsa.ufl.edu](https://mail.ufsa.ufl.edu/) to access UFSA Webmail but you will use your Gatorlink account. Note that you will need to enter your username as **UFAD\Gatorlink** along with your Gatorlink password. If you are a student (Grad/Undergrad) then you will enter your SA account username (**UFAD\sa-gatorlink**).

If you have any issues, please contact IT Help at 352-392-2465 o[r ITHelp@ufsa.ufl.edu.](mailto:ITHelp@ufsa.ufl.edu)

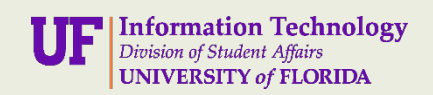